# **Kurzanleitung / Wandeingabe einzeln PPL 12.0**

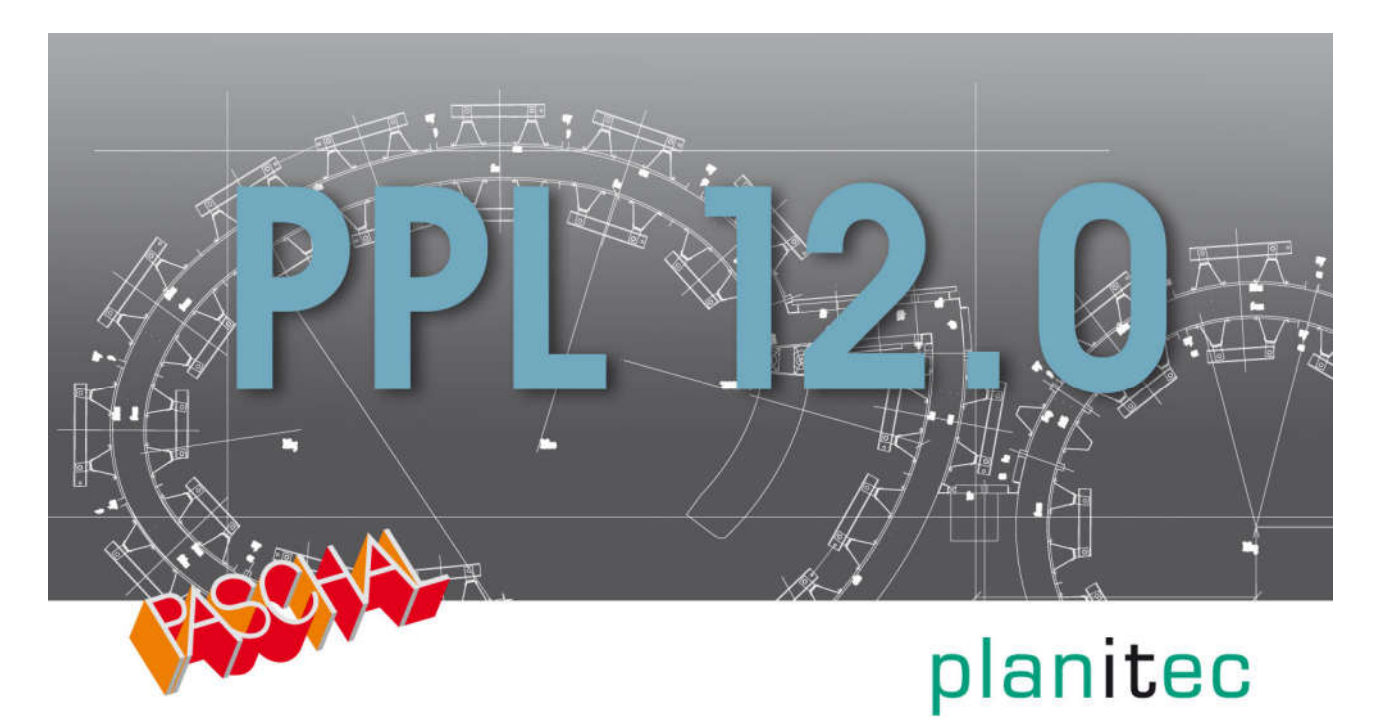

## **Inhalt**

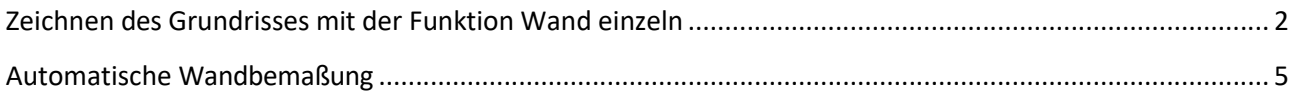

Stand 08/2019

## **Zeichnen des Grundrisses mit der Funktion Wand einzeln**

Das Zeichnen der Wände im zuvor dargestellten Beispiel erfolgte zusammenhängend von einer zur nächsten Wand. Sie haben auch die Möglichkeit die Wände einzeln zu zeichnen, was anhand des folgenden Beispiels genauer beschrieben werden soll.

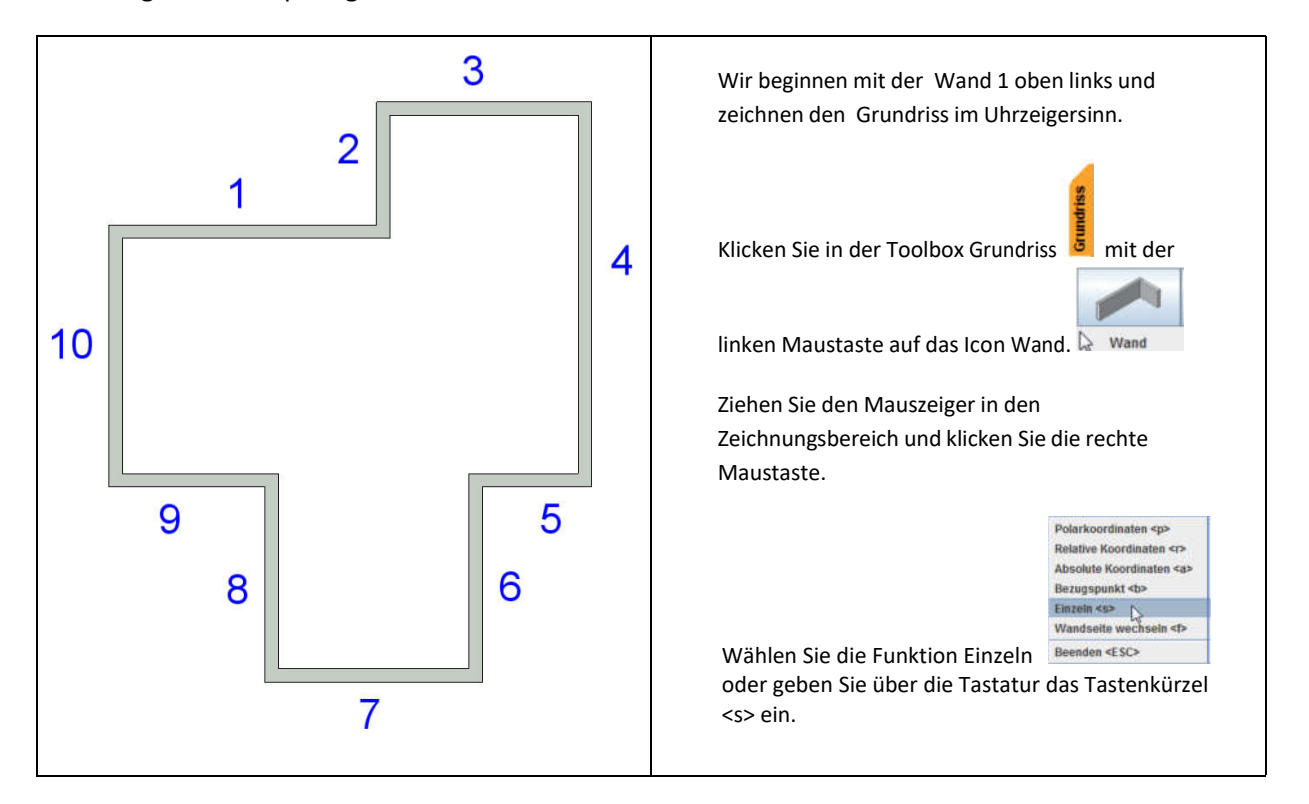

#### **Wand 1**

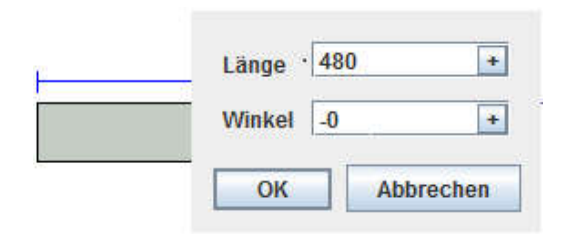

#### **Wand 2**

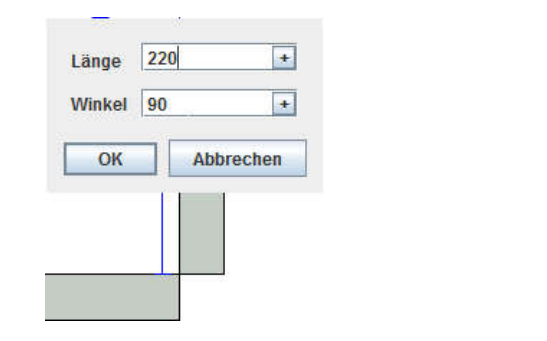

Klicken Sie mit dem linken Mauszeiger in das Zeichenfenster. Bewegen Sie den Mauszeiger nach rechts, die Ausrichtung erkennen Sie an der Hilfslinie (blau).

Geben Sie über die Tastatur die Wandlänge von 480.00 cm ein und bestätigen Sie die Eingabe mit <Enter>.

Die neue Wand hängt jetzt am Mauszeiger. Legen Sie den

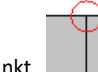

Startpunkt (obere Ecke des Wandendes der Wand 1) fest und Bewegen Sie die Maus nach oben und geben Sie über die Tastatur die Wandlänge von 220.00 cm ein und bestätigen Sie die Eingabe mit <Enter>.

#### **Wand 3**

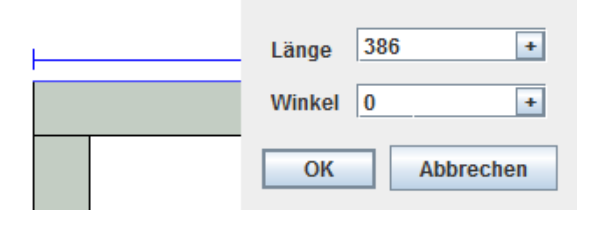

Legen Sie den Startpunkt (linke Ecke des Wandendes der Wand 2) fest und Bewegen Sie die Maus nach rechts und geben Sie über die Tastatur die Wandlänge von 386.00 cm ein und bestätigen Sie die Eingabe mit <Enter>.

#### **Wand 4**

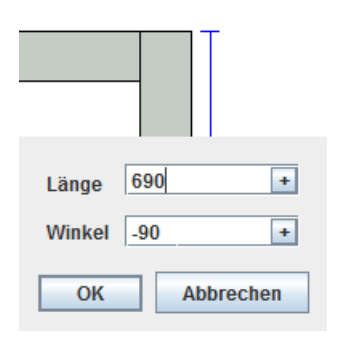

Legen Sie den Startpunkt (obere Ecke des Wandendes der Wand 3) fest und Bewegen Sie die Maus nach unten und geben Sie über die Tastatur die Wandlänge von 690.00 cm ein und bestätigen Sie die Eingabe mit <Enter>.

Legen Sie den Startpunkt (rechte Ecke des

#### **Wand 5**

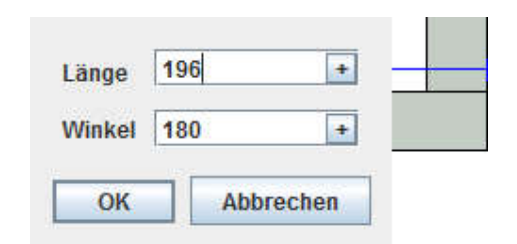

#### **Wand 6**

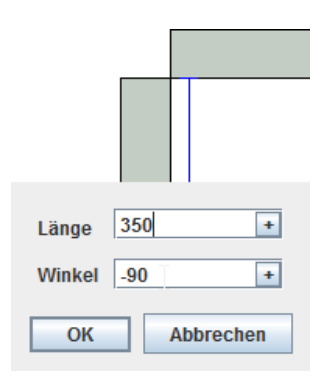

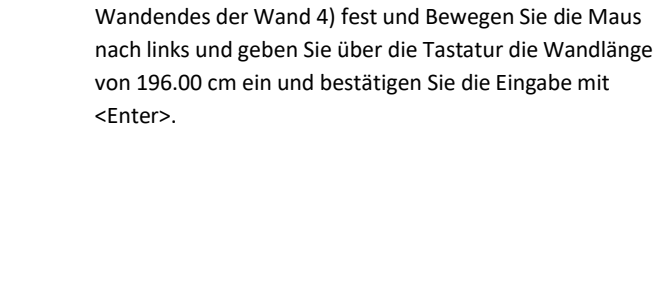

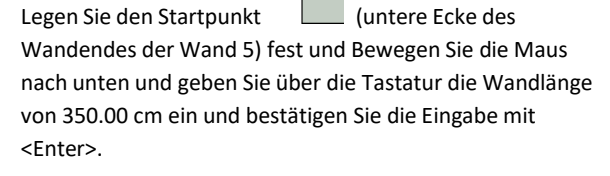

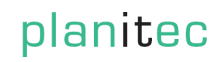

#### **Wand 7**

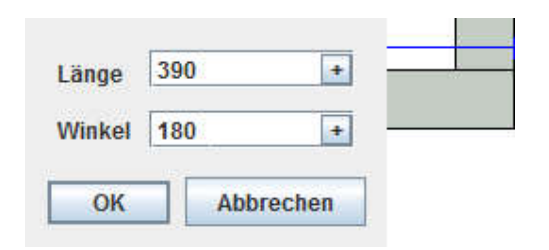

Legen Sie den Startpunkt | Contracted (rechte Ecke des Wandendes der Wand 6) fest und Bewegen Sie die Maus nach links und geben Sie über die Tastatur die Wandlänge von 390.00 cm ein und bestätigen Sie die Eingabe mit <Enter>.

#### **Wand 8**

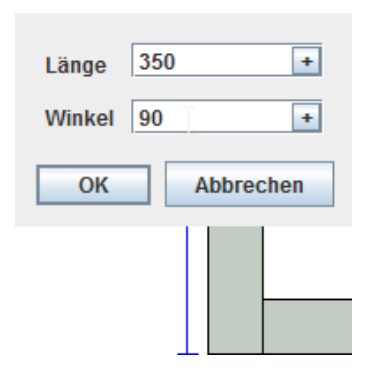

### Legen Sie den Startpunkt (untere Ecke des Wandendes der Wand 7) fest und Bewegen Sie die Maus nach oben und geben Sie über die Tastatur die Wandlänge von 350.00 cm ein und bestätigen Sie die Eingabe mit <Enter>.

#### **Wand 9**

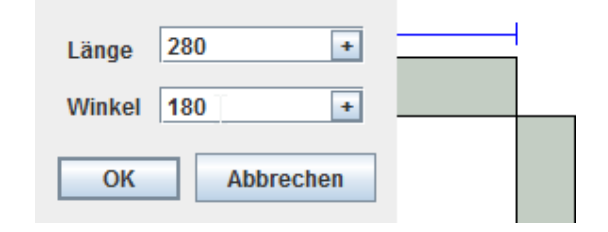

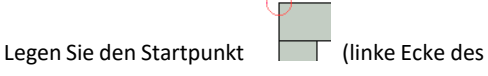

Wandendes der Wand 8) fest und Bewegen Sie die Maus nach links und geben Sie über die Tastatur die Wandlänge von 280.00 cm ein und bestätigen Sie die Eingabe mit <Enter>.

#### **Wand 10**

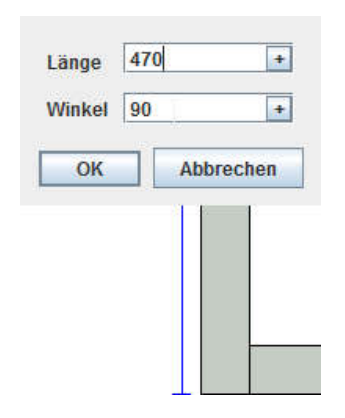

Legen Sie den Startpunkt (untere Ecke des Wandendes der Wand 9) fest und Bewegen Sie die Maus nach oben und geben Sie über die Tastatur die Wandlänge von 470.00 cm ein und bestätigen Sie die Eingabe mit <Enter>.

Zum Beenden des Zeichenvorgangs klicken Sie die rechte Maustaste und wählen Sie die Funktion " Beenden" oder betätigen Sie die <ESC> Taste. Um die Wände wieder zusammenhängend zu zeichnen, klicken Sie die rechte Maustaste und wählen Sie die Funktion "Zusammenhängend"

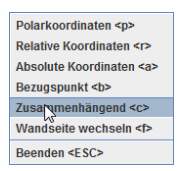

oder geben Sie über die Tastatur das Tastenkürzel <c> ein.

## **Automatische Wandbemaßung**

Bei der Grundrisszeichnung haben Sie die Möglichkeit die automatische Wandbemaßung mit in den Zeichenvorgang einfließen zu lassen. Beim Zeichnen eines Wandabschnittes wird die Wandbemaßung automatisch mitgezeichnet. Bei jeder Veränderung oder Erweiterung der Grundrisszeichnung erfolgt eine automatische Aktualisierung der Wandbemaßung. Zum Einstellen dieser Funktion Klicken Sie in der Werkzeugleiste Darstellung

 auf das Icon CAD Optionen . Klicken Sie dann auf das л Icon Wand Bemaßung / Wand Bemaßung | und setzen sie das Häkchen in das Feld "Automatische aktualisieren" und klicken sie "OK" oder setzen Sie, falls gewünscht diese Einstellung als Standard fest.

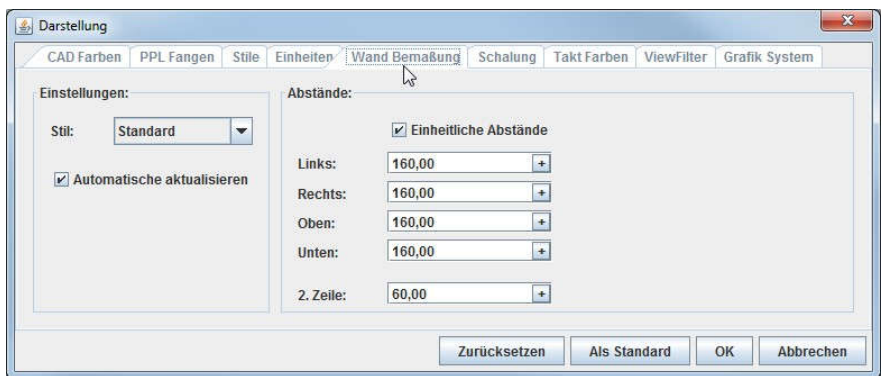